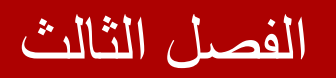

## سلسلة

# ASHIT

## خطوة بخطوة حتى الاحتراف

#### **C# & VB**

**اعداد المھندس**

**محمد عمر الحاج خلف**

## الفصل الثالث  **استخدام أدوات التحقق**

**في ھذا الفصل** 

- **استخدام أداة التحقق RequiredFieldValidator** 
	- **استخدام أداة التحقق RangeValidator**
	- **استخدام أداة التحقق CompareValidator**
- **استخدام أداة التحقق RegularExpressionValidator** 
	- **استخدام أداة التحقق CustomValidator** 
		- **استخدام الأداة ValidationSummary**
			- **نقاط ھامة حول تطبیقات أدوات التحقق**

**استخدام أدوات التحقق :** 

في ھذا الفصل سنتعلم كیف نتحقق من مدخلات المستخدم عند محاولة إرسالھ بیانات نموذج ما إلى السیرفر , كما سنتعلم كیفیة استخدام أدوات التحقق لمنع المستخدم من إرسال أنماط خاطئة من البیانات إلى جداول قاعدة البیانات , على سبیل المثال منع المستخدم من إرسال كلمة " تفاحة " في حقل مخصص لتاریخ المیلاد .

في القسم الأول من ھذا الفصل سنتعرف على أدوات التحقق القیاسیة المضمنة في إطار العمل 4.0 net.ASP , حیث سنتعلم كیفیة التحكم بعرض رسائل الأخطاء الناتجة عن عملیة التحقق , وكیفیة ضم عناصر التحقق في مجموعات , وسیتم إرفاق مثال توضیحي لكل أداة من أدوات التحقق على حدى .

بعد ذلك سنتوسع في مفاھیم أدوات التحقق , حیث سنتعلم كیفیة التعامل مع أدوات التحقق الخاصة , مثلا ً كيفية استخدام تقنية الأجاكس للتحقق "AjaxValidator control" والذي يمكننا من استدعاء تابع تحقق موجود على السیرفر من قبل العمیل (client (.

**أدوات التحقق القیاسیة**

تحتوي منصة العمل 4.0 net.ASP على ست أدوات قیاسیة للتحقق من مدخلات المستخدم وھم :

- -1 **RequiredFieldValidator :** تجبر المستخدم على إدخال قیمة ما في الحقل المرتبط بھذه الأداة . ومن خصائصھا :
	- ControlToValidate : لتحدید أداة التحكم المرتبطة بأداة التحقق ھذه .
- ErrorMessage : لتحدید رسالة الخطأ التي ستظھر في حال عدم إدخال قیمة في أداة التحكم المرتبطة بأداة التحقق ھذه .
- InitialValue : تجبر المستخدم على إدخال قیمة مغایرة للقیمة المحددة بھذه الخاصیة .

مثال :

في ھذا المثال سنقوم بإنشاء نموذج بسیط , حیث یقوم المستخدم ( طالب الثانویة) بإدخال رقم اكتتابھ ونوع شھادتھ للحصول على نتائجھ الامتحانیة . أنشئ صفحة جدیدة , أضف علیھا أداة تحكم TextBox وأداة DropDownList واجعلھا تحتوي على ثلاثة عناصر (غیرمحدد , علمي , أدبي) أضف زر سمـّـه "إرسال البيانات" , أضف أداتي تحقق RequiredFieldValidator واضبط خصائصھم كالتالي :

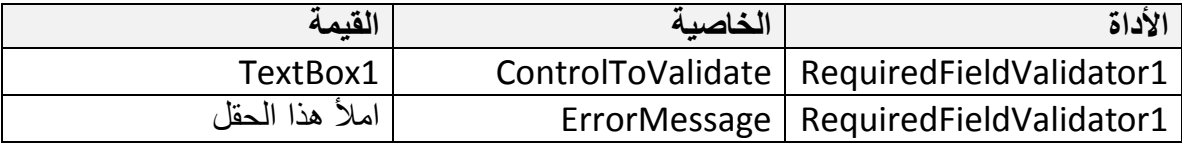

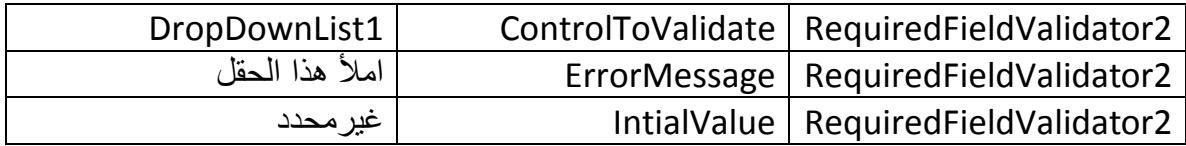

#### كود الصفحة :

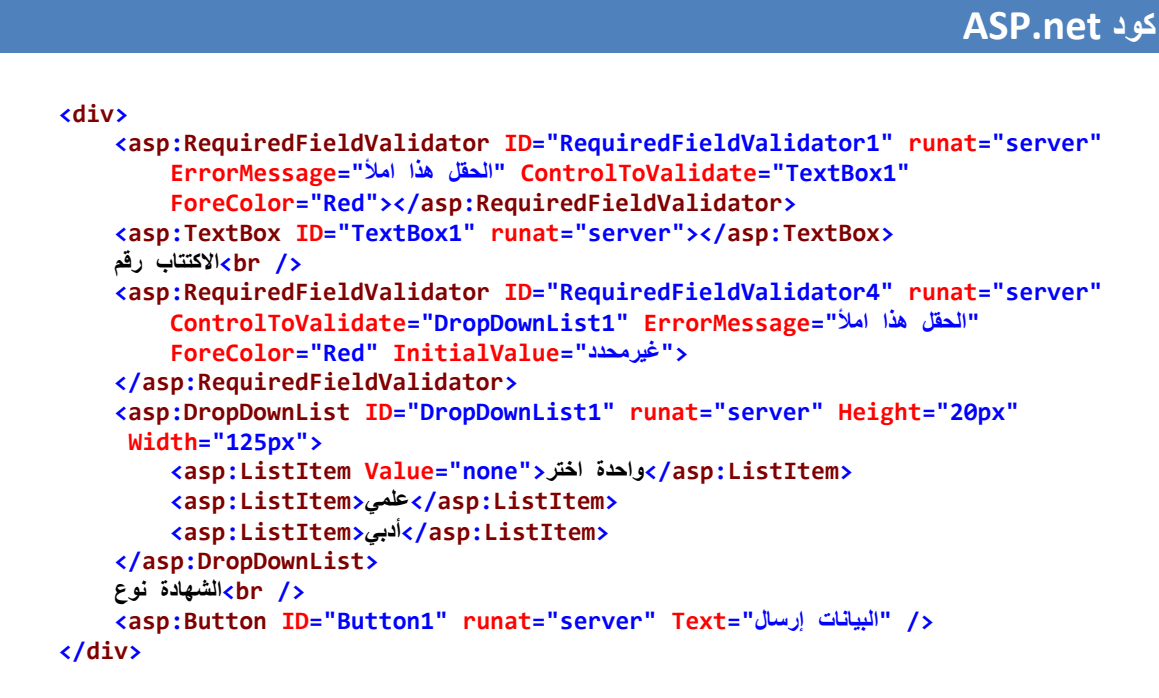

قم بتفیذ الصفحة السابقة , اضغط على الزر دون ادخال بیانات ولاحظ ظھور رسائل الخطأ , لاحظ بأن حقل نوع الشھادة لیس فارغ حیث یظھر فیھ النص "غیرمحدد" والذي قیمتھ "none "ومع ذلك فقد ظھرت رسالة الخطأ "ھذا الحقل مطلوب " والسبب ھو تحدید القیمة "none "للخاصیة initialValue ومعنى ھذا أنھ یجب إدخال قیمة مغایرة للقیمة "none "في 1DropDownList .

### -2 **RangeValidator** : تفحص فیما إذا كانت القیمة المدخلة تقع ضمن مجال محدد من القیم أم

- لا . ومن خصائصھا :
- ControlToValidate : لتحدید أداة التحكم المرتبطة بأداة التحقق ھذه .
- ErrorMessage : لتحدید رسالة الخطأ التي ستظھر في حال إدخال قیمة تقع خارج المجال المحدد .
	- MaximumValue : أعلى قیمة یمكن قبولھا .
	- MinimumValue : أصغر قیمة یمكن قبولھا .

 Type : نمط البیانات , حیث یجب وضع نمط البیانات المناسب لتتم عملیة فحص القیمة المدخلة بشكل سلیم , ویأخذ إحدى القیم :

String , Integer , Double , Date, Currency .

مثال :

في نموذج إدخال علامات الامتحان حیث إن العلامة یجب أن تقع ضمن المجال من 0 إلى 100 . أنشئ صفحة جديدة , أضف عليها أداة تحكم TextBox,أضف زر سمـّـه "إرسال البيانات" , أضف أداة تحقق RangeValidator واضبط خصائصھا كالتالي :

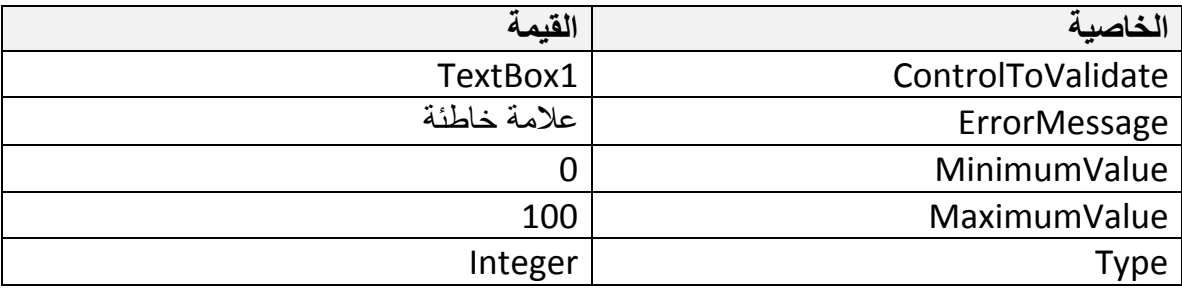

كود الصفحة :

```
ASP.net كود
 <div>
     <asp:RangeValidator ID="RangeValidator1" runat="server"
         ErrorMessage="علامة خاطئة "ControlToValidate="TextBox1" ForeColor="Red"
         MaximumValue="100" MinimumValue="0" Type="Integer">
     </asp:RangeValidator>
     <asp:TextBox ID="TextBox1" runat="server"></asp:TextBox>
    العلامة أدخل 
     <br />
     <asp:Button ID="Button1" runat="server" Text="إرسال البیانات "/<
 </div>
```
قم بتنفیذ الصفحة السابقة وأدخل رقم أكبر من 100 أو أصغر من 0 لتظھر لك رسالة "علامة ً خاطئة " , جرب بعد ذلك إدخال قیمة نصیة – مثلا ً : تفاحة – ستجد أن رسالة الخطأ ستظھر أیضا قم بعد ذلك بترك الأداة 1TextBox فارغة واضغط على الزر ستلاحظ عدم ظھور رسالة الخطأ , وذلك لأن أداة التحقق ھذه تقوم فقط بفحص القیمة المدخلة إن وجدت وإن لم توجد فلا تطالب بإدخالھا , لإجبار المستخدم على إدخال علامة یجب استخدام الأداة RequiredFieldValidator وربطھا مع 1TextBox حیث من الممكن ربط أكثر من أداة تحقق مع نفس حقل الإدخال .

- -3 **CompareValidator** : یوجد ثلاث استخدامات لأداة التحقق ھذه :
- I. التحقق من نمط البیانات المدخلة , مثلا ً التحقق من أن البیانات المدخلة في حقل السعر ھي من النمط Integer , وفي حقل تاریخ المیلاد من النمط Date وھكذا ..
- II. مقارنة القیمة المدخلة بقیمة أخرى محددة مسبقا ً , مثلا ً عند بناء موقع للمزایدة العلنیة یجب أن تكون القیمة المدخلة أعلى من القیمة البدائیة للمزاد .
- III. مقارنة القیم المدخلة في حقلي إدخال ( أداتي تحكم TextBox أو غیرھا) كما في حالة إدخال كلمة المرور وإعادة كتابتھا مرة أخرى للتأكید , أو للتحقق من أن تاریخ بدایة الاجتماع أصغر من تاریخ انتھائھ وھكذا ..

ومن خصائص أداة التحقق CompareValidator :

- ControlToValidate : لتحدید أداة التحكم المرتبطة بأداة التحقق ھذه .
- ErrorMessage : لتحدید رسالة الخطأ التي ستظھر في حال عدم تحقق القید المحدد بالخصائص الأخرى .
- Operator : معامل التحقق , أي عملیة المقارنة التي یجب أن تتحقق ( مساواة , عدم مساواة , أكبر , أصغر , أم التحقق من نمط البیانات المدخلة ) .

Equal, NotEqual, GreaterThan, GreaterThanEqual, LessThan, LessThanEqual, DataTypeCheck.

- ValueToCompare : قیمة ثابتة لتتم مقارنتھا مع القیمة المدخلة بأداة التحكم .
- ControlToCompare : تحدید ID لأداة تحكم أخرى لتتم المقارنة بالقیمة المدخلة فیھا .

Type : للتحقق من أن البیانات المدخلة ھي من نمط محدد. ومكن أن تأخذ إحدى القیم String , Integer , Double , Date, Currency .

مثال :

نستعرض في ھذا المثال كیفیة التحقق من نمط البیانات المدخلة , سنقوم بإنشاء نموذج بسیط لإدخال تاریخ المیلاد و ستظھر رسالة خطأ إن قام المستخدم بإدخال قیمة من نمط بیانات آخر غیر Date , أنشئ صفحة جدیدة,أضف أدوات التحكم TextBox,Button وأداة التحقق CompareValidator واضبط فیھا الخصائص التالیة :

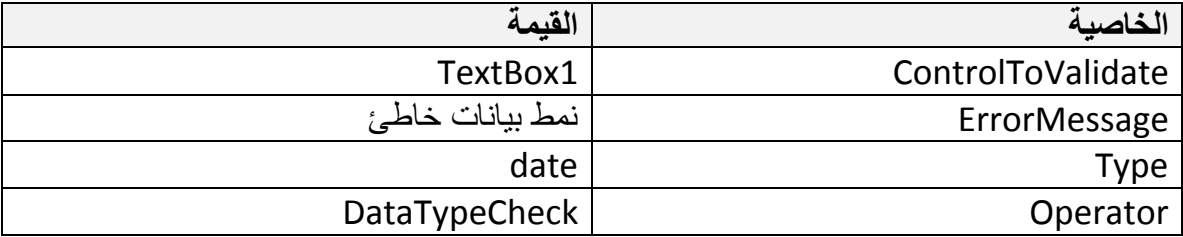

#### كود الصفحة :

#### **ASP.net كود**

```
 <div>
     <asp:CompareValidator ID="CompareValidator1" runat="server"
        "خاطئ بیانات نمط"=ErrorMessage 
         ControlToValidate="TextBox1"
         ForeColor="Red"
         Operator="DataTypeCheck" Type="Date">
     </asp:CompareValidator>
     <asp:TextBox ID="TextBox1" runat="server"></asp:TextBox>
    </ br<المیلاد تاریخ 
     <asp:Button ID="Button1" runat="server" Text="إرسال البیانات "/<
 </div>
```
نفذ الصفحة السابقة وأدخل 1/1/2000 واضغط على الزر , سیتم قبول البیانات , أما لو أدخلت قیمة من نمط بیانات خاطئ فستظھر رسالة الخطأ المحددة .

#### **مثال عن المقارنة مع قیمة ثابتة :**

سنقوم في ھذا المثال بإنشاء نموذج بسیط یتم فیھ قبول الدخل إذا كانت القیمة المدخلة أكبر من 10 وإلا ستظھر رسالة خطأ , أنشئ صفحة جدیدة , أضف أدوات التحكم TextBox,Button وأداة التحقق CompareValidator واضبط فیھا الخصائص التالیة :

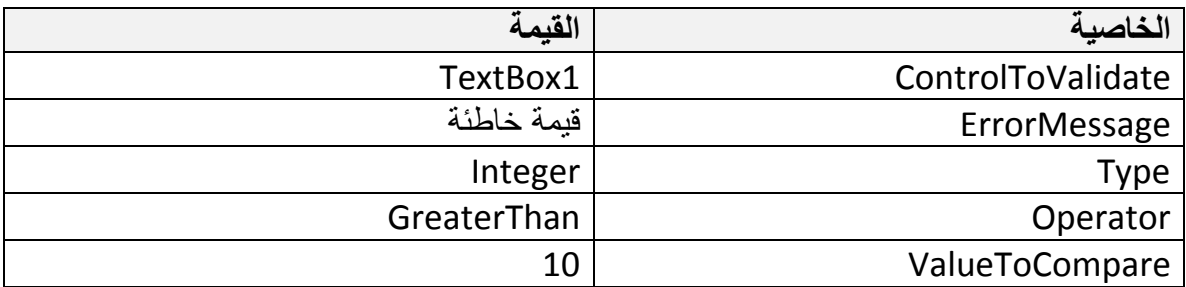

كود الصفحة :

#### **ASP.net كود**

```
 <div>
     <asp:TextBox ID="TextBox1" runat="server"></asp:TextBox>
     <asp:CompareValidator ID="CompareValidator1" runat="server"
        "خاطئة قیمة"=ErrorMessage 
         ControlToValidate="TextBox1"
         ForeColor="Red"
         Operator="GreaterThan"
```

```
 Type="Integer"
     ValueToCompare="10">
     </asp:CompareValidator>
     <br />
     <asp:Button ID="Button1" runat="server" Text="Button" />
 </div>
```
**مثال عن مقارنة قیم أدوات التحكم :** 

سنقوم في ھذا المثال بتطبیق أحد استخدامات أدوات التحقق الشائعة , وھي إعادة كتابة كلمة المرور للتأكد من صحتھا , أنشئ صفحة جدیدة , أضف أدوات التحكم 2TextBox1,TextBox,Button وأداة التحقق CompareValidator واضبط فیھا الخصائص التالیة :

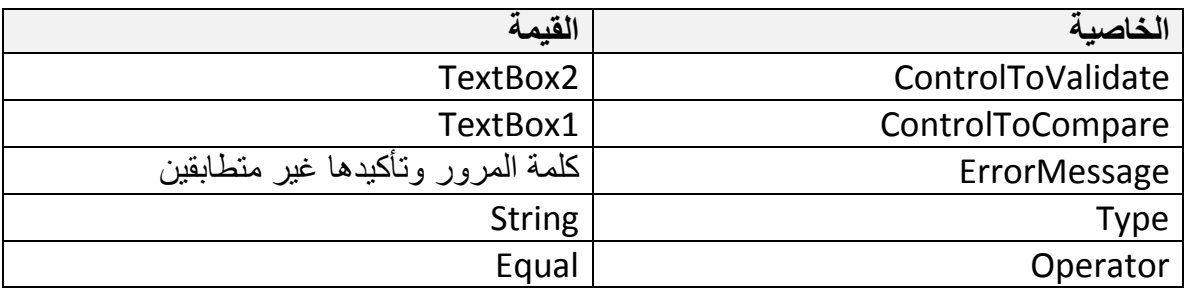

كود الصفحة :

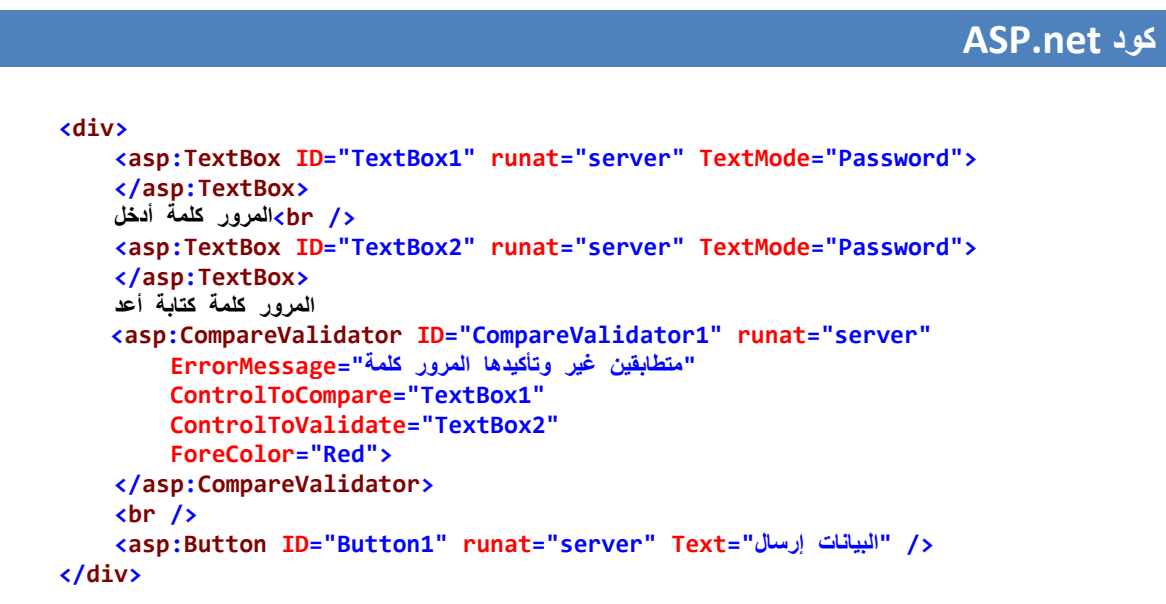

نفذ الصفحة السابقة وقم بإدخال كلمتي مرور مختلفتین في حقلي الإدخال لتظھر لك رسالة الخطأ , وھذا ما نراه عادة في المنتدیات عند تسجیل عضویة جدیدة .

#### -4 **RegularExpressionValidator** : فحص القیمة المدخلة إن كانت تتوافق مع تعبیر منتظم محدد أم لا . ومن خصائصھا :

- ControlToValidate : لتحدید أداة التحكم المرتبطة بأداة التحقق ھذه .
- ErrorMessage : لتحدید رسالة الخطأ التي ستظھر في حال عدم توافق القیمة المدخلة مع التعبیر المنتظم المحدد .
	- ValidationExpression : لتحدید التعبیر المنتظم المراد تطبیقھ .

ولكن ماھو التعبیر المنتظم ؟ بإیجاز : ھو صیغة كتابة شيء ما . فمن المعلوم على سبیل المثال أن البرید الإلكتروني یملك الصیغة التالیة : xxx.xxxxxxx@xxxxx أي أنھ یتألف من (اسم الحساب @ اسم الجھة المستضیفة . النطاق ) وبالتالي فإن إنقاص أي جزء من الصیغة السابقة یؤدي للحصول على برید إلكتروني غیر صحیح , مانرید عملھ ھو التحقق من أن المستخدم أدخل قیمة تتوافق مع صیغة محددة , یتم تحدید الصیغة بما یدعى بالتعبیر المنتظم, التعبیر المنتظم للبرید الالكتروني :

 $\w+([-+.]\w+)^*\omega\w+([-.]\w+)^*\ldots\w+([-.]\w+)^*$ 

مثال :

سنقوم في ھذا المثال بعمل نموذج بسیط لإدخال البرید الإلكتروني والتحقق من صحة صیغتھ , أنشئ صفحة جدیدة , أضف أدوات التحكم TextBox , Button وأداة التحقق RegularExpressionValidator واضبط فیھا الخصائص التالیة :

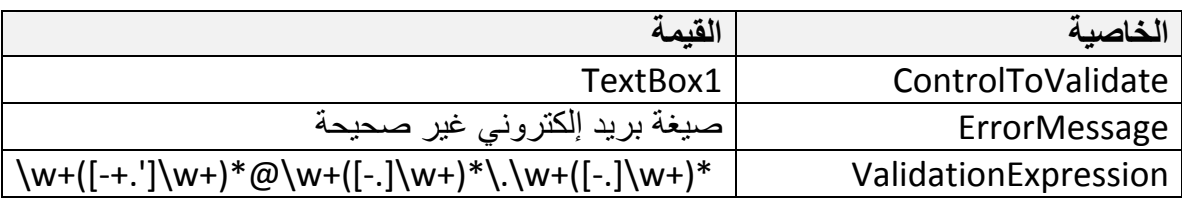

كود الصفحة :

#### **ASP.net كود <div> <asp:TextBox ID="TextBox1" runat="server"></asp:TextBox> الالكتروني بریدك أدخل <br /> <asp:RegularExpressionValidator ID="RegularExpressionValidator1" runat="server" "صحیحة غیر صیغة"=ErrorMessage ControlToValidate="TextBox1" ForeColor="Red" ValidationExpression="\w+([-+.']\w+)\*@\w+([-.]\w+)\*\.\w+([-.]\w+)\*">**

```
 </asp:RegularExpressionValidator>
     <br />
     <asp:Button ID="Button1" runat="server" Text="إرسال البیانات "/<
 </div>
```
نفذ الصفحة السابقة ولاحظ ظھور رسالة الخطأ عند إدخالك لبرید إلكتروني ذو صیغة غیر صحیحة

المزید حول التعابیر المنتظمة :

عناوین البرید الإلكتروني لیست الأمر الوحید الذي یخضع لقواعد التعابیر المنتظمة , فأرقام الھواتف , أرقام الضمان الاجتماعي , عنانوین مواقع الانترنت .... إلخ جمیعھم یخضعون لأسلوب كتابة محدد بواسطة التعابیر المنتظمة . تحتوي منصة العمل Studio Visual على صیغ التعابیر المنتظمة الأكثر شيو عا ً كما يو جد العديد من مو اقع الانتر نت التي تقدم هذه الخدمة و من أهمها :

http://regexlib.com

- -5 **CustomValidator** : إن لم تؤدي أیا ً من أدوات التحقق السابقة وظیفة التحقق التي تریدھا فبإمكانك تصمیم أسلوب التحقق الخاص بك وذلك باستخدام الأداة CustomValidator ومن الخصائص الھامة لأداة التحقق ھذه :
	- ControlToValidate : لتحدید أداة التحكم المرتبطة بأداة التحقق ھذه .
- ErrorMessage : لتحدید رسالة الخطأ التي ستظھر في حال عدم توافق القیمة المدخلة مع قید التحقق المحدد .
- ClientValidationFunction : اسم تابع (function ( التحقق الذي سیتم تطبیقھ على جانب العمیل ( ClientSide ( .
- كما أن أداة التحقق CustomValidator تدعم الحدث ServerValidate والذي یتم إطلاقھ عند بدء عمل أداة التحقق ھذه .

یتم تطبیق تابع التحقق عند إطلاق الحدث ServerValidate .

مثال :

لو أردنا مثلا ً جعل دخل المستخدم لا یتجاوز 10 أحرف , وإلا ستظھر رسالة خطأ تخبر المستخدم بأنھ تجاوز الطول المسموح بھ . أنشئ صفحة جدیدة , أضف أدوات التحكم TextBox , Button وأداة التحقق CustomValidator واضبط فیھا الخصائص التالیة :

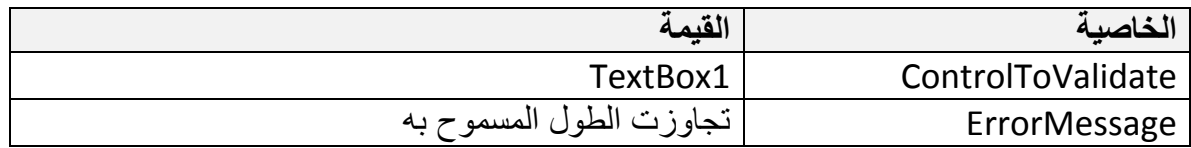

أما في الحدث ServerValidate الخاص بالأداة CustomValidator فاكتب الكود التالي :

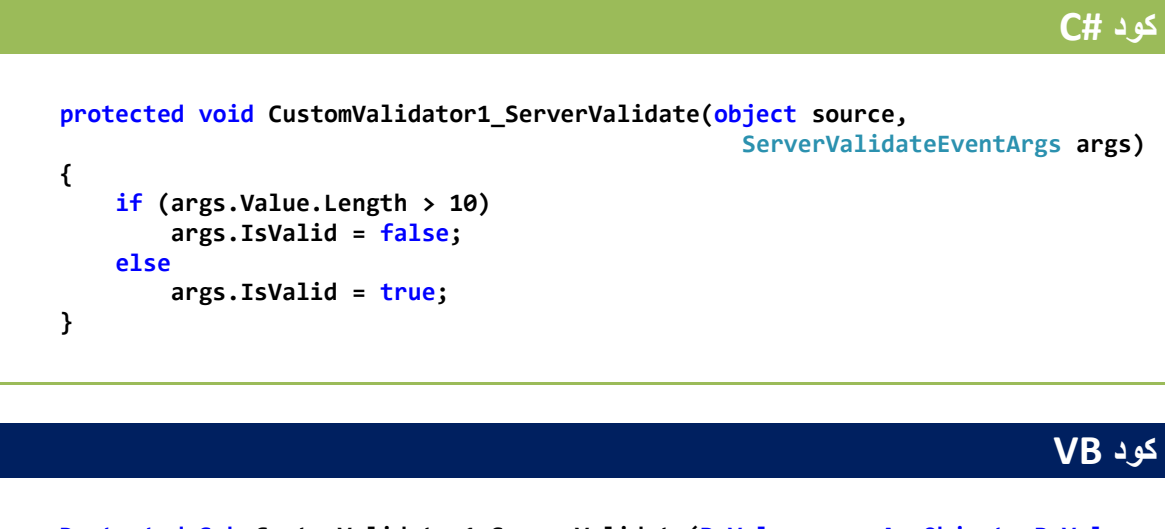

 **Protected Sub CustomValidator1\_ServerValidate(ByVal source As Object, ByVal args As System.Web.UI.WebControls.ServerValidateEventArgs) Handles CustomValidator1.ServerValidate**

```
 If args.Value.Length > 10 Then
         args.IsValid = False
     Else
         args.IsValid = True
     End If
 End Sub
```
البارامتر الثاني ( args ( في الدالة السابقة ھو غرض من الصف ServerValidateEventArgs حیث یملك الخصائص التالیة :

- Value : تمثل القیمة المدخلة في أداة التحكم المرتبطة بأداة التحقق CustomValidator .
	- IsValid : تحدد ھل تم تجاوز شرط التحقق بنجاح أم فشل .
- ValidateEmptyText : تحدد ھل یتم تطبیق تابع التحقق اذا لم یدخل المستخدم أي قیمة في حقل الإدخال أم لا .

في الكود السابق قمنا بفحص طول القیمة المدخلة فإن تجاوزت 10 محارف یتم إعطاء الخاصیة IsValid القیمة false ) أي فشل اختبار التحقق ) وإلا یتم إعطائھ القیمة true وتجاوز اختبار التحقق بنجاح .

#### كود الصفحة :

#### **ASP.net كود**

```
 <div>
     <asp:TextBox ID="TextBox1" runat="server"></asp:TextBox>
     <asp:CustomValidator ID="CustomValidator1" runat="server"
        "بھ المسموح الطول تجاوزت"=ErrorMessage 
         ControlToValidate="TextBox1"
         ForeColor="Red"
         onservervalidate="CustomValidator1_ServerValidate">
     </asp:CustomValidator>
     <br />
     <asp:Button ID="Button1" runat="server" Text="إرسال البیانات "/<
 </div>
```
إن كود #C أو VB السابق موجود على السیرفر وبالتالي فإن عملیة التحقق من دخل المستخدم ستتم على الجانب السیرفر وھذا یتطلب إرسال بیانات الصفحة مما یؤدي إلى بطئ في عملیة التحقق , بإمكاننا جعل عملیة التحقق تتم على جانب المستخدم والسرفر معا ً وذلك حیث نستفاد من سرعة التحقق على جانب المستخدم ومن سلامة عملیة التحقق وضمانھا على جانب السیرفر , یتم التحقق على جانب المستخدم بواسطة لغة الجافاسكریبت , حیث تتم إضافة دالة التحقق في صفحة ASP وھذا ماسیتضح من خلال المثال التالي .

مثال عن التحقق على جانب العمیل

أعد تطبیق المثال السابق وأضف في صفحة ASP دالة الجافاسكربت التالیة ( حیث تتم إضافة أكود الجافاسكربت بین وسمي <head/ <.>…head <أعلى الصفحة ) الكود :

#### **كود JavaScript**

```
<head runat="server">
    <title></title>
     <script type="text/javascript">
    function My_ClientValidate(source, args)
 {
    if (args.Value.length > 10)
         args.IsValid = false;
    else
         args.IsValid = true;
 }
     </script>
</head>
<body>
 . . . . باقي كود الصفحة . . . . . .
```
بعد الإضافة السابقة قم بتنفیذ الصفحة وأدخل نص أطول من 10 محارف ثم اضغط على الزر , سوف تظھر رسالة الخطأ , ولكن لاحظ عدم إعادة تحمیل الصفحة ( عدم ظھور شریط التحمیل أسفل المتصفح ) وھذا یعني أن الصفحة لم ترسل للسیرفر بعد , وأن عملیة التحقق قد تمت على طرف المستخدم , وفي ھذا سرعة أكبر وتخفیف من العبء على السیرفر .

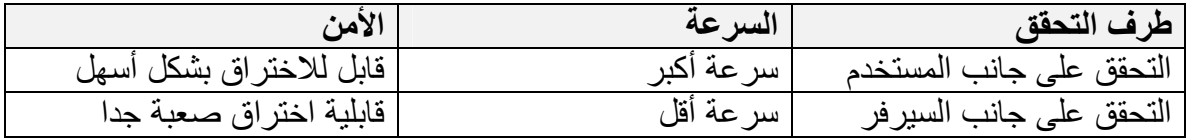

وبالتالي فإن الحل الأفضل ھو التحقق على كلا الجانبین معا ً كما فعلنا في المثال السابق وبھذا نضمن مزایا كلا الأسلوبین ونتجاوز عیوبھما .

-6 **ValidationSummary** : إظھار ملخص بجمیع أخطاء التحقق التي تم اكتشافھا في الصفحة ھذا الأمر مفید عند التعامل مع نماذج إدخال طویلة , حیث یتم عرض جمیع الأخطاء الحاصلة أسفل الصفحة ( أو في أي مكان ترغب بھ ). من خلال تعاملك مع أدوات التحقق السابقة لابد وأنك لاحظت أنھم جمیعا ً یمتلكون الخاصیة ErrorMessage والخاصیة Text , الفرق بینھما ھو القیمة المخصصة لـ ErrorMessage یتم إرسالھا أیضا ً كرسالة خطأ للأداة ValidationSummary , في حین القیم المسندة للخاصیة Text تظھر كجزء من الصفحة نفسھا ویفضل أن تكون قصیرة , في حین تحتوي ErrorMessage على تفصیل أكثر. على العموم , إن لم تسند قیمة للخاصیة Text فإن الخاصیة ErrorMessage ستعمل عملھا وتقوم بعرض قیمتھا كجزء من الصفحة ( وھذا ما كنا نقوم بھ في الأمثلة السابقة ) . للتوضیح أكثر حول ھذه النقاط دعنا نطبق المثال التالي :

مثال :

سنقوم في ھذا المثال بالتعامل مع كلا الخاصیتین Text ,ErrorMessage وذلك بغیة توضیح وظیفة كلا ً منھما , أنشئ صفحة جدیدة , أضف أدوات التحكم واضبط خصائصھا كما ھو موضح في الجدول التالي : ( وھو نموذج بسیط یطلب من المستخدم ادخال اسمھ وكلمة المرور )

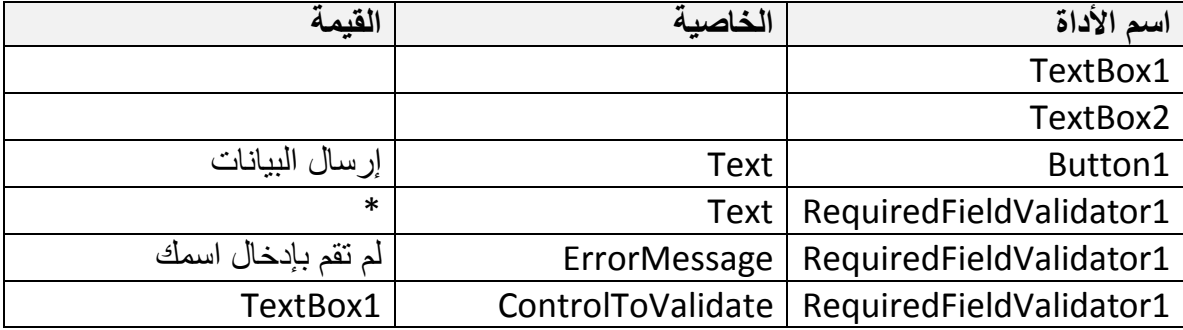

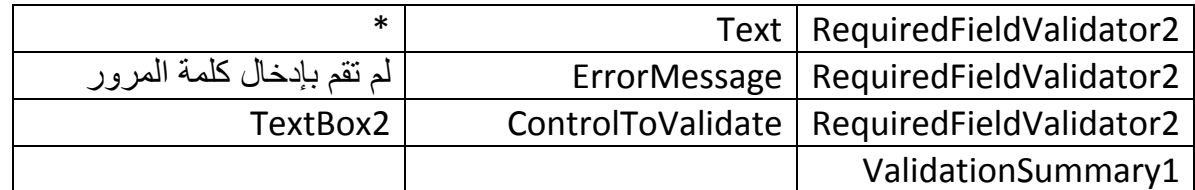

قم بتنفیذ الصفحة السابقة واضغط على الزر دون أن تدخل أي بیانات في حقول الإدخال , ستلاحظ ظھور الرمز \* بجانب كلا ً من حقلي الإدخال وھي القیمة المحددة بالخاصیة Text , كما ستلاحظ أسفل الصفحة ظھور رسالتي الخطأ المحددتین بالخاصیة ً من أداة التحقق الأولى والثانیة , حیث یتم ErrorMessage لكلا عرضھما كجزء من الأداة 1ValidationSummary . كما ھو واضح في الصورة .

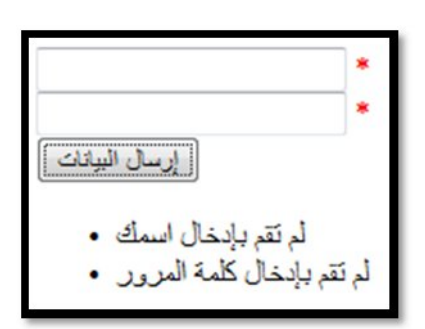

#### كود الصفحة :

#### **ASP.net كود**

```
 <div>
     <asp:TextBox ID="TextBox1" runat="server" ></asp:TextBox>
     <asp:RequiredFieldValidator ID="RequiredFieldValidator1" runat="server"
         ControlToValidate="TextBox1"
        "اسمك بإدخال تقم لم"=ErrorMessage 
         ForeColor="Red">*</asp:RequiredFieldValidator>
     <br />
     <asp:TextBox ID="TextBox2" runat="server"></asp:TextBox>
     <asp:RequiredFieldValidator ID="RequiredFieldValidator2" runat="server"
         ControlToValidate="TextBox2"
        "المرور كلمة بإدخال تقم لم"=ErrorMessage 
         ForeColor="Red">*</asp:RequiredFieldValidator>
     <br />
     <asp:Button ID="Button1" runat="server" Text="إرسال البیانات "/<
     <br />
     <asp:ValidationSummary ID="ValidationSummary1" runat="server" />
 </div>
```
كما أن الأداة ValidationSummary تدعم الخصائص التالیة :

- DisplayMode : لتحدید أسلوب عرض رسائل الأخطاء , مثلا ً كقائمة أم فقرة ... وتأخذ . List , BulletList , SingleParagraph : القیم إحدى
	- HeaderText : لتحدید عنوان یظھر أعلى رسائل الخطأ المعروضة في ھذه الأداة .
- ShowMessageBox : تمكننا من إظھار الأخطاء كصندوق رسالة منبثق كما في تطبیقات ویندوز .
	- ShowSummary : إظھار أو إخفاء ھذه الأداة .

تمرین غیر محلول :

قم ببناء نموذج شبیھ إلى حد ما بنموذج إنشاء برید إلكتروني جدید وقم بتطبیق قیود التحقق على مدخلات المستخدم , بالشكل التالي :

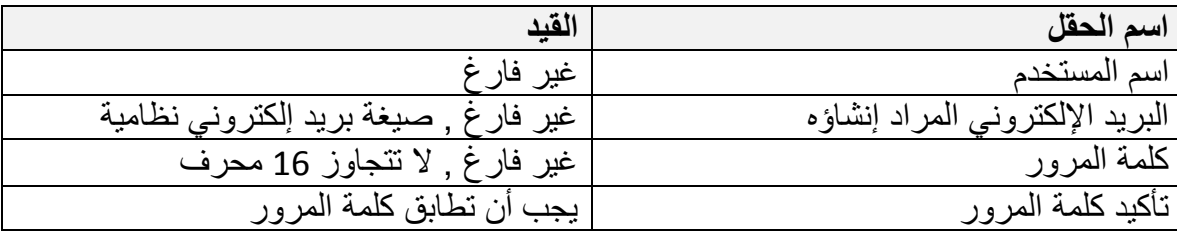

واجعل رسائل الخطأ تظھر كقائمة أسفل الصفحة وباللون الأحمر .

ملاحظة

یمكن للخاصیة Text أن تقبل كود HTML كدخل لھا , وبالتالي فإنھ من الممكن إظھار صورة صغیرة بجانب كل حقل یخالف شرط التحقق وذلك بدلا ً من الإكتفاء بإظھار رسالة توضیحیة كما فعلنا في الأمثلة السابقة . إن كنت مھتما ً بھذه النقطة , قم بالعودة لأحد الأمثلة السابقة واعط الخاصیة Text لأحد أدوات التحقق القیمة التالیة : Text="<img src='Error.gif' alt='Required' />"

مع الأخذ بعین الاعتبار وجود الصورة المطلوبة واسمھا ومسارھا وامتدادھا .

#### **أدوات التحقق والجافاسكربت**

بشكل افتراضي , فإن أدوات التحقق التي تعرفنا علیھا تقوم بعملیة التحقق على كلا الجانبین ( السیرفر والعمیل ) , فعلى جانب العمیل تتم عملیة التحقق على مستوى متصفح الانترنت وباستخدام لغة الجافاسكربت , الإصدارات قبل 3.5 net.ASP كانت تدعم التحقق على جانب العمیل فقط عند استخدام المتصفح Explorer Internet , أما الإصدارات الحدیثة فأصبحت مدعومة من قبل متصفحات عدیدة Opera , Firefox بالإضافة طبعا ً لـ Explorer Internet وغیرھم . وفي حال لم یدعم المتصفح المستخدم لغة الجافاسكربت فإن أدوات التحقق ستكتفي بإجراء عملیة التحقق على جانب السیرفر فقط حیث لن تكون قادرة على العمل على جانب العمیل .

على العموم , فإن إجراء عملیة التحقق على كلا الجانبین یعد الحل الأفضل كما أسلفنا في فقرة سابقة , حیث نستفاد من سرعة إجراء التحقق على جانب العمیل بالإضافة لضمان سلامة العملیة وعدم التلاعب بھا على جانب السیرفر .

أخیرا ً , بإمكانك إن شئت إلغاء عملیة التحقق على جانب العمیل والإكتفاء بإجرائھا على جانب السیرفر وذلك بإسناد القیمة False للخاصیة EnableClientScript الموجودة مع جمیع أدوات التحقق السابقة .

#### **التعامل مع الخاصیة IsValid.Page**

جمیع أدوات التحقق تمتلك الخاصیة IsValid والتي تعید القیمة True اذا كانت البیانات المدخلة موافقة لشرط التحقق المطلوب وإلا فإنھا تعید القیمة False , الصفحة ( Page ( تمتلك أیضا ً الخاصیة IsValid والتي تعید True اذا وفقط اذا أعادت جمیع أدوات التحقق الموجودة في تلك الصفحة القیمة True ) أي إن لم یكن ھناك أي أخطاء في دخل المستخدم ) , على العموم فإن الخاصیة السابقة تعمل على جانب السیرفر وبالتالي فإن كانت عملیة التحقق من المدخلات تتم على كلا الجانبین ( سیرفر – عمیل ) فلا داعي لاستخدامھا , وذلك لأن بیانات الصفحة لن ترسل أساسا إلى السیرفر حتى تجتاز اختبار التحقق على جانب العمیل وفي ھذه الحالة فإن IsValid.Page ستعید حتما ً True , أما إن تم إیقاف عملیة التحقق على جانب العمیل ( أو كان المتصفح المستخدم لایدعم الجافاسكربت ) عندئذ یصبح استخدام الخاصیة السابقة ضروریا ً .

#### **إعداد خاصیة العرض Display**

جمیع أدوات التحقق السابقة تمتلك الخاصیة Display والتي تحدد آلیة عرض رسالة الخطأ على الصفحة , وھي تأخذ إحدى القیم التالیة :

 Static : حیث یتم حجز مساحة رسالة الخطأ على الصفحة حتى إن لم یكن ھناك خطأ في دخل المستخدم ولم تكن ھناك ضرورة لعرض ھذه الرسالة , ویكون كود HTML الناتج عنھا :

#### **كود HTML**

 **<span id="RequiredFieldValidator1" style="visibility:hidden;">\*</span>**

 Dynamic : لا یتم حجز مساحة رسالة الخطأ على الصفحة حتى ظھورھا , ویكون كود HTML الناتج عنھا :

#### **كود HTML**

**<span id="RequiredFieldValidator1" style="display:none;">\*</span>**

 None : إن تحدید ھذا الخیار یؤدي لعدم ظھور رسالة الخطأ ضمن أداة التحقق , والاكتفاء بإرسالھا للأداة ValidationSummary حیث تقوم بعرضھا .

#### **استخدام مجموعات التحقق**

في كثیر من الحالات نحتاج لبناء أكثر من نموذج تصمیم ضمن نفس الصفحة , مثلا ً في الصفحة الرئیسیة لموقع فیسبوك facebook.com یوجد نموذجین , أحدهما لتسجیل حساب جدید والآخر لإجراء عملیة تسجیل الدخول , ولكل نموذج شروط التحقق الخاصة بھ , حیث إن الضغط على زر "تسجیل الدخول" یؤدي إلى عمل أدوات التحقق الموجودة ضمن نموذج تسجیل الدخول , وبالمقابل فإن الضغط على زر "إنشاء حساب" یؤدي إلى عمل أدوات التحقق الموجودة في ھذا النموذج فقط , لنقم الآن بتطبیق السیناریو السابق لتتوضح المسألة بشكل أكبر .

قم بتصمیم صفحة مشابھة للصفحة التالیة :

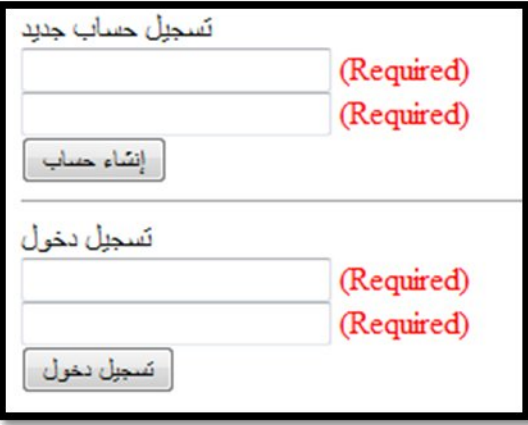

حیث إن جمیع أدوات التحقق المضافة ھي من النوع 1RequiredFieldValidator , كود الصفحة الناتج :

#### **ASP.net كود**

```
 <div>
     <asp:Label ID="Label1" runat="server" Text="تسجیل حساب جدید><"/asp:Label>
     <br />
     <asp:TextBox ID="TextBox1" runat="server"></asp:TextBox>
     <asp:RequiredFieldValidator ID="RequiredFieldValidator1" runat="server"
         ControlToValidate="TextBox1" ErrorMessage="(Required)"
         ForeColor="Red"></asp:RequiredFieldValidator>
     <br />
     <asp:TextBox ID="TextBox2" runat="server"></asp:TextBox>
     <asp:RequiredFieldValidator ID="RequiredFieldValidator2" runat="server"
         ControlToValidate="TextBox2" ErrorMessage="(Required)"
         ForeColor="Red"></asp:RequiredFieldValidator>
     <br />
     <asp:Button ID="Button1" runat="server" Text="إنشاء حساب "/<
     <br />
     <hr />
     <asp:Label ID="Label2" runat="server" Text="تسجیل دخول><"/asp:Label>
     <br />
     <asp:TextBox ID="TextBox3" runat="server"></asp:TextBox>
     <asp:RequiredFieldValidator ID="RequiredFieldValidator3" runat="server"
         ControlToValidate="TextBox3" ErrorMessage="(Required)"
         ForeColor="Red"></asp:RequiredFieldValidator>
     <br />
     <asp:TextBox ID="TextBox4" runat="server"></asp:TextBox>
     <asp:RequiredFieldValidator ID="RequiredFieldValidator4" runat="server"
         ControlToValidate="TextBox4" ErrorMessage="(Required)"
         ForeColor="Red"></asp:RequiredFieldValidator>
     <br />
     <asp:Button ID="Button2" runat="server" Text="تسجیل دخول "/<
     <br />
 </div>
```
قم بتنفیذ الصفحة السابقة , املأ بیانات النموذج الأول واضغط على الزر "إنشاء حساب" , ستجد أنھ لم یتم إرسال الصفحة إلى السیرفر إنما ظھرت رسائل تطالبك بإدخال بیانات في حقول نموذج تسجیل الدخول ! , السبب وراء ذلك ھو أن الضغط على أي زر سؤدي إلى عمل جمیع أدوات التحقق الموجودة في تلك الصفحة , في الإصدارات التالیة لـ 2.0 net.ASP تم التغلب على ھذه المشكلة عبر إمكانیة ضم العدید من أدوات التحقق في مجموعة تحقق واحد وربط زر ما بمجوعة التحقق ھذه وبالتالي فإن الضغط على ھذا الزر سؤدي إلى عمل أدوات التحقق المنتمیة إلى مجموعتھ فقط , ولن تعمل أي أداة تحقق منتمیة إلى مجموعة أخرى حتى یتم الضغط على على زر ینتمي إلى نفس تلك المجموعة . یتم تحدید المجموعة التي تنتمي لھا أداة التحقق من خلال الخاصیة ValidationGroup , حیث یتم إسناد نفس القیمة إلى جمیع أدوات التحقق التي تقع ضمن نفس النموذج ( نفس المجموعة ) , إن هذه الخاصیة موجودة أیضا ً في أدوات التحكم Button, ImageButton, LinkButton حیث ینغي إعطاؤھا نفس القیمة بحسب النموذج التي تقع فیھ والمسؤولة عن تشغیل أدوات التحقق الخاصة به

لنعد إلى الصفحة السابقة , أسند القیمة "signup "إلى الخاصیة ValidationGroup لأدوات التحقق الموجودة في نموذج "تسجیل حساب جدید" وكذلك أیضا ً للزر "إنشاء حساب" .

ثم أسند القیمة "login "إلى الخاصیة ValidationGroup لأدوات التحقق الموجودة في نموذج "تسجیل دخول" وكذلك أیضا ً للزر "تسجیل دخول" .

حیث سیصبح كود الصفحة بالشكل التالي :

#### **ASP.net كود**

```
 <div>
     <asp:Label ID="Label1" runat="server" Text="تسجیل حساب جدید><"/asp:Label>
     <br />
     <asp:TextBox ID="TextBox1" runat="server"></asp:TextBox>
     <asp:RequiredFieldValidator ID="RequiredFieldValidator1" runat="server"
         ControlToValidate="TextBox1"
         ErrorMessage="(Required)"
         ForeColor="Red"
         ValidationGroup="signup">
     </asp:RequiredFieldValidator>
     <br />
     <asp:TextBox ID="TextBox2" runat="server"></asp:TextBox>
     <asp:RequiredFieldValidator ID="RequiredFieldValidator2" runat="server"
         ControlToValidate="TextBox2"
         ErrorMessage="(Required)"
         ForeColor="Red"
         ValidationGroup="signup">
     </asp:RequiredFieldValidator>
     <br />
     <asp:Button ID="Button1" runat="server" Text="إنشاء حساب"
         ValidationGroup="signup" />
     <br />
     <hr />
     <asp:Label ID="Label2" runat="server" Text="تسجیل دخول><"/asp:Label>
     <br />
     <asp:TextBox ID="TextBox3" runat="server"></asp:TextBox>
     <asp:RequiredFieldValidator ID="RequiredFieldValidator3" runat="server"
         ControlToValidate="TextBox3"
         ErrorMessage="(Required)"
         ForeColor="Red"
         ValidationGroup="login">
     </asp:RequiredFieldValidator>
     <br />
```

```
 <asp:TextBox ID="TextBox4" runat="server"></asp:TextBox>
     <asp:RequiredFieldValidator ID="RequiredFieldValidator4" runat="server"
         ControlToValidate="TextBox4"
         ErrorMessage="(Required)"
         ForeColor="Red"
         ValidationGroup="login">
     </asp:RequiredFieldValidator>
     <br />
     <asp:Button ID="Button2" runat="server" Text="تسجیل دخول"
         ValidationGroup="login" />
     <br />
 </div>
```
قم بتنفیذ الصفحة السابقة , لاتقم بملء أي بیانات , عند الضغط على زر "إنشاء حساب" ستجد أن أدوات التحقق الموجودة في نموذج "تسجیل حساب جدید" ھي وحدھا التي أظھرت رسائل تطالبك بإدخال بیانات , قم بعدھا بالضغط على الزر في نموذج "تسجیل دخول" ستجد أن أدوات التحقق الموجودة في ھذا النموذج ھي وحدھا التي ستعمل .

وبھذه الطریقة بإمكانك تخصیص أدوات التحقق والأزرار المرتبطة بھا في مجموعات , وبالتالي فإن عملھا لن یتداخل أو یتضارب مع بعضھا البعض .

#### **إلغاء عملیة التحقق**

وجدنا من خلال الفقرات السابقة أن أدوات التحكم Button, ImageButton, LinkButton هي التي تقوم بتشغیل أدوات التحقق ,ولكن من الممكن جعل الأدوات السابقة لاتسبب تشغیل أدوات التحقق وذلك بإسناد القیمة False للخاصیة CausesValidation , من الحالات الشائعة لاستخدام ھذه الخاصیة عند تصمیم نموذج تسجیل وإضافة زر "إلغاء الأمر" حیث یجب ألا یسبب الضغط على ھذا الزر عمل أدوات التحقق الموجودة في ذلك النموذج , وبالتالي نقوم بإعطاء الخاصیة CausesValidation لذلك الزر القیمة False .

تمرین غیر محلول :

قم بإنشاء نموذج بسیط لإجراء عملیة تسجیل الدخول , قم بإضافة أدوات التحقق المناسبة , أضف أسفل النموذج زري أمر أحدھما " تسجیل الدخول" والآخر "إلغاء الأمر" , یؤدي الضغط على الزر "تسجیل الدخول" إلى عمل أدوات التحقق , أما الضغط على الزر "إلغاء الأمر" یؤدي إلى نقل المستخدم إلى صفحة أخرى .

**تمییز الحقول المخالفة باستخدام الألوان** 

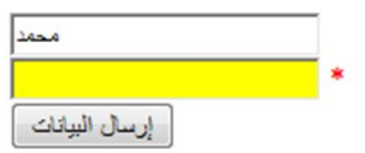

سنقوم في الفقرة بجعل الحقول المخالفة لشرط التحقق تظھر بلون أصفر( أو أي لون ترغب بھ) , وذلك حتى تظھر بوضوح للمستخدم خاصة عند بناء نماذج كبیرة الحجم , كنماذج السیرة الذاتیة وغیره .

قم بإنشاء صفحة جدیدة , صمم نموذج بسیط لإدخال اسم المستخدم وكلمة المرور( كما یظھر في الصورة بالأعلى ) , واربط كل حقل منھما بأداة تحقق من النوع RequiredFieldValidator واجعل الخاصیة EnableClientScript تأخذ القیمة False لكلا ً من أداتي التحقق السابقتین , وذلك حتى نلغي عملیة التحقق على جانب العمیل ونبقیھا فقط على جانب السیرفر لأن السیرفر ھو الذي سیقوم بتلوین الحقول المخالفة بلون مختلف .

أضف الدالة التالیة لصفحة الكود الخلفي (#C أو VB (للصفحة السابقة :

**كود #C void Page\_PreRender() { foreach (BaseValidator valControl in Page.Validators) { WebControl assControl = (WebControl)Page.FindControl(valControl.ControlToValidate); if (!valControl.IsValid) assControl.BackColor = System.Drawing.Color.Yellow; else assControl.BackColor = System.Drawing.Color.White; } }**

**كود VB**

 **Sub Page\_PreRender() For Each valControl As BaseValidator In Page.Validators Dim assControl As WebControl = Page.FindControl(valControl.ControlToValidate)**

```
 If Not valControl.IsValid Then
             assControl.BackColor = Drawing.Color.Yellow
         Else
             assControl.BackColor = Drawing.Color.White
         End If
     Next
 End Sub
```
حیث یقوم الكود السابق بالمرور على جمیع أدوات التحقق الموجودة ضمن الصفحة , وفحصھا فإن كان الحقل المرتبط بھا غیر موافق للشرط یتم تلوینھ باللون الأصفر , وإلا یتم إبقاؤه باللون الأبیض

كود الصفحة :

```
ASP.net كود
 <div>
     <asp:TextBox ID="TextBox1" runat="server" ></asp:TextBox>
     <asp:RequiredFieldValidator ID="RequiredFieldValidator1" runat="server"
         ControlToValidate="TextBox1"
         ErrorMessage="*"
         ForeColor="Red"
         EnableClientScript="False">
     </asp:RequiredFieldValidator>
     <br />
     <asp:TextBox ID="TextBox2" runat="server"></asp:TextBox>
     <asp:RequiredFieldValidator ID="RequiredFieldValidator2" runat="server"
         ControlToValidate="TextBox2"
         ErrorMessage="*"
         ForeColor="Red"
         EnableClientScript="False">
     </asp:RequiredFieldValidator>
     <br />
     <asp:Button ID="Button1" runat="server" Text="إرسال البیانات "/<
     <br />
 </div>
```
قم بتنفیذ الصفحة السابقة , اضغط على الزر دون ملئ بیانات ولاحظ تغییر لونھا إلى الأصفر , قم بملأ أحد الحقول ثم أعد الضغط على الزر لتجد أنھ سیتم إعادة لونھ إلى الأبیض . تفید ھذه الطریقة كما ذكرت سابقا ً عند العمل مع نماذج كبیرة الحجم وذلك لیسھل على المستخدم تمییز الحقول المخالفة لشرط التحقق .

#### **الخاتمة**

إلى ھنا نأتي لنھایة ھذا الفصل , والذي تناولنا فیھ كیفیة التعامل مع أدوات التحقق على اختلاف أنواعھا واستخداماتھا , كالتحقق من أن المستخدم قد ملأ الحقول المطلوبة , وبنمط بیانات صحیح وموافق للصیغة المطلوبة ولمجال القیم المحدد , ثم تعلمنا كیفیة إظھار جمیع رسائل الأخطاء الحاصلة في الصفحة ضمن أداة وحیدة ومكان واحد , ثم ناقشنا العدید من الأمور والخصائص والتي تستخدم بكثرة في المواقع , كبناء أكثر من نموذج ضمن نفس الصفحة واستخدام مجموعات التحقق . من الضروري جدا ً أن تقوم بتطبیق جمیع الأمثلة الواردة ضمن ھذا الفصل وجمیع الفصول ولاتكتفي بمجرد القراءة وذلك لتثبیت المعومة لدیك والاعتیاد على الممارسة في بناء مواقع الانترنت .

نلتقي في فصل قادم ومواضیع جدیدة إن شاء الله , لأي اقتراح أو نقد أرجو التواصل على البرید الاكتروني , والله ولي التوفیق .

للتواصل :

m-hajjkhalaf@hotmail.com

http://www.facebook.com/mohammed.hajkhalaf

محمد عمر الحاج خلف – سوریا

+963 932 033250